## **Delete Duplicate Assessments**

## **Step 1: Access Your Pending Assessments**

There are two ways to access your Pending Assessments:

- Using the **Pending Assessments** tab on your Dashboard
- Using the **Assessment** menu to select **Assess**

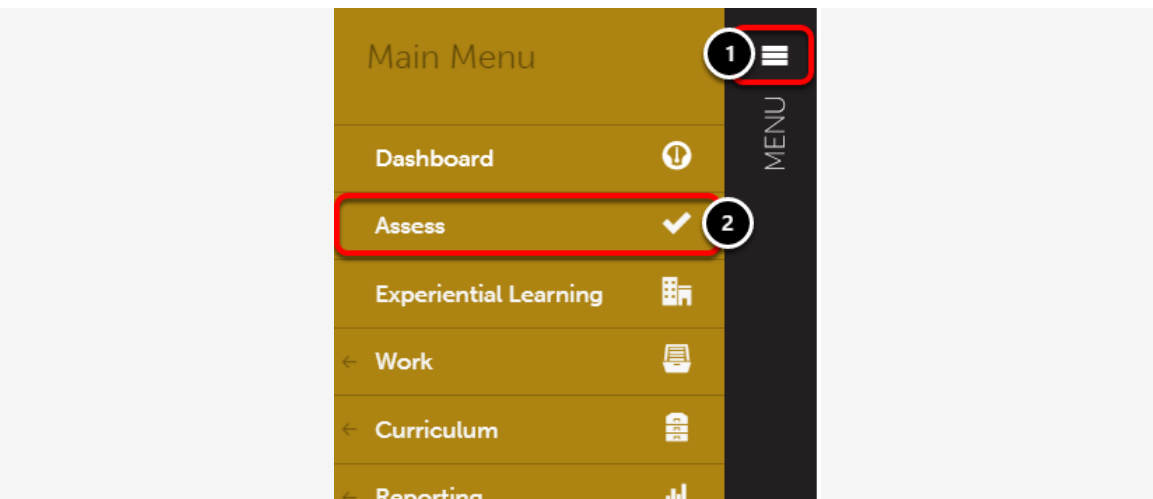

- **1.** Click on the **Main Menu Icon.**
- **2.** Click on the **Assess** option.

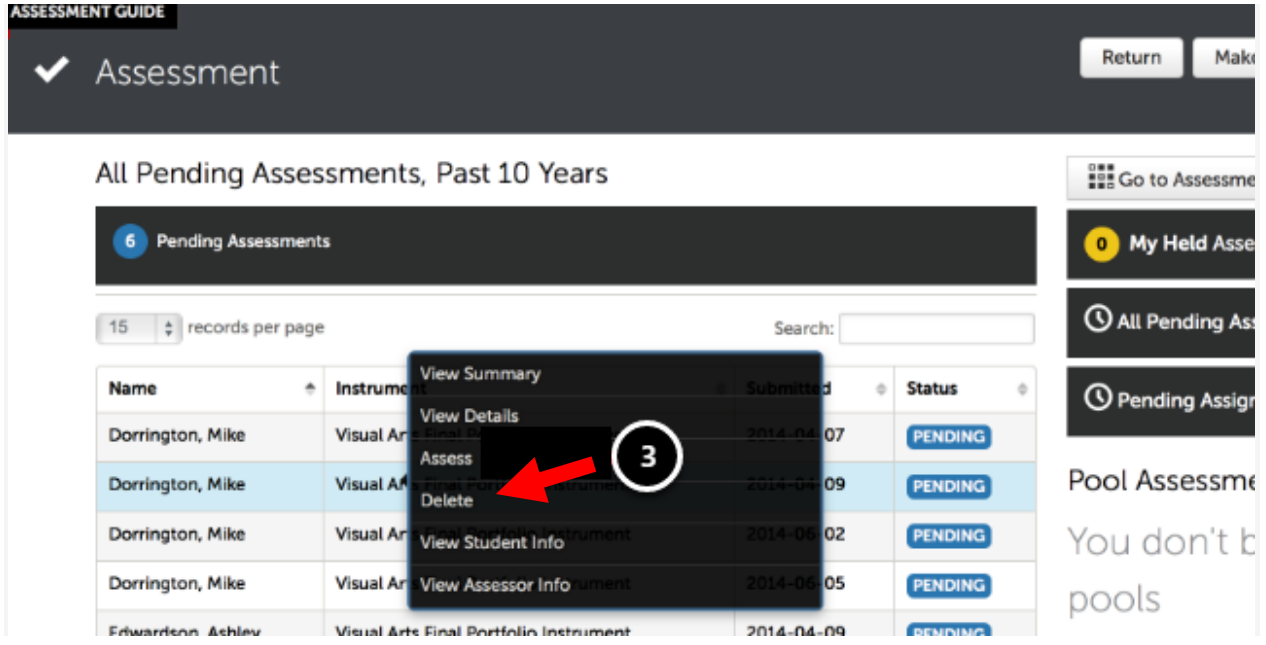

**3.** Locate the appropriate pending assessment and click anywhere on the row to reveal its options. Select **Delete**.